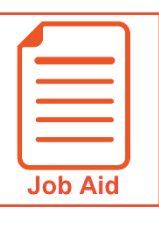

## **Logging In and Out**

This job aid covers how a user logs into and out of the application. This includes setting up and using the virtual code authentication functions.

## **Logging In**

- **1** Access your company's login page for the application.
- **2** Enter your **username**.
- **3** Enter your **password**.
- **4** Click **Login**.

**NOTE**: These instructions are for logging into the application directly. If you are using your company's single sign on process, please refer to your HR or company administrator for login instructions.

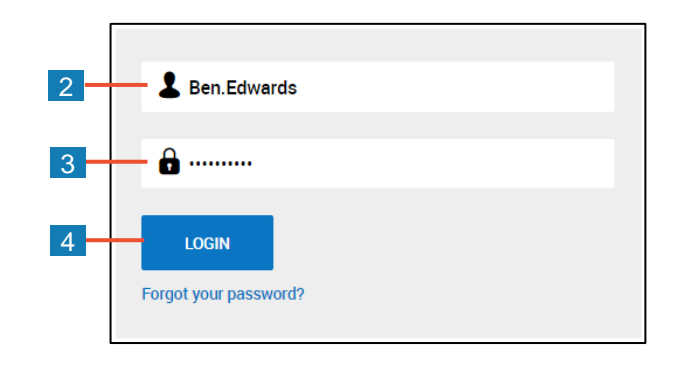

## **Entering Virtual Code Settings**

When logging in for the first time, you may be prompted to configure virtual code settings. These settings are used to provide additional security when logging in.

- **1** In the **text message, voice message** or **email** fields, select an existing value using the drop-down list or type in a new value.
- **2** Click **Save**.

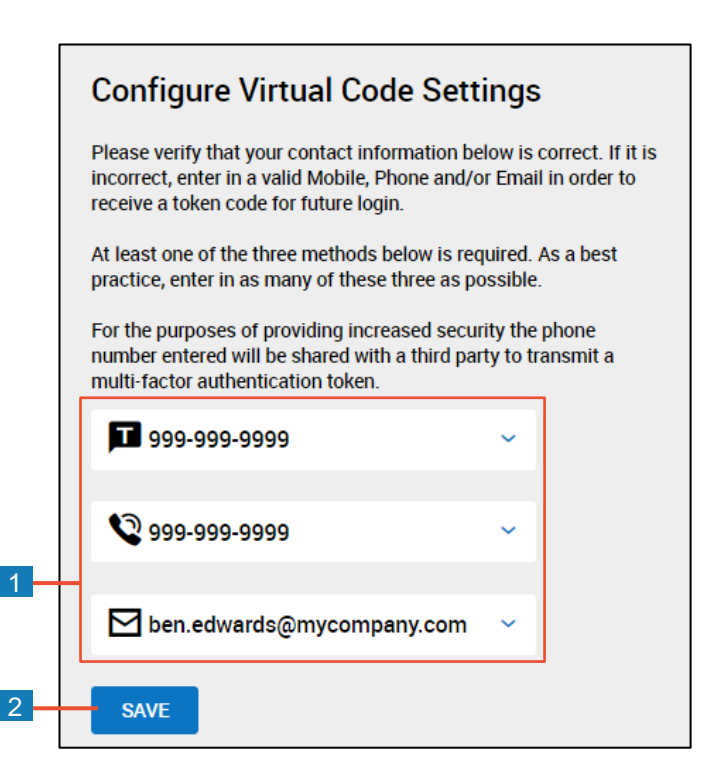

## **Logging in with a Virtual Code Configure Virtual Code Settings** While logging in, you may be prompted to enter a six-digit code after entering your Please select one of the following methods to validate your identity. A code will be sent to the method chosen. username and password. You will need to enter this code after you receive it. It should only take a moment to receive it once you've made your selection. Follow these steps to generate and enter the **C** Info Message: code: Text message was sent successfully. Enter in the code you've **1** Select the radio button that matches the 3 received in the field below. **Method** you want the code to be sent by. To eliminate this step for future logins on the current device, use **2** Click **Send (method)**. the check box. **3** Verify that the code was sent successfully. Methods: Text Message O Voice O Email **4** Retrieve the code via your chosen method Text message will be sent to: \*\*\*\*\*\*\*\*9058 and enter it in the **Code** field. **5** Check the **Remember Verification Code**   $\mathcal{L}$ **SEND TEXT MESSAGE** check box if you would like the application to remember the code for the computer 149124 4 and browser you use to login. The code will be stored for 30 days. **6** Click **Continue**. By checking this box, the system will not require the entry of a 5 code from this browser and computer with each login. If you do not login from this device at least once in the previous 30 days, the system will require a new verification code sent to you. **Important Information**

The code is only active for 15 minutes from the time it is generated. If you click **Send (method)** multiple times, only the most recently generated code is active.

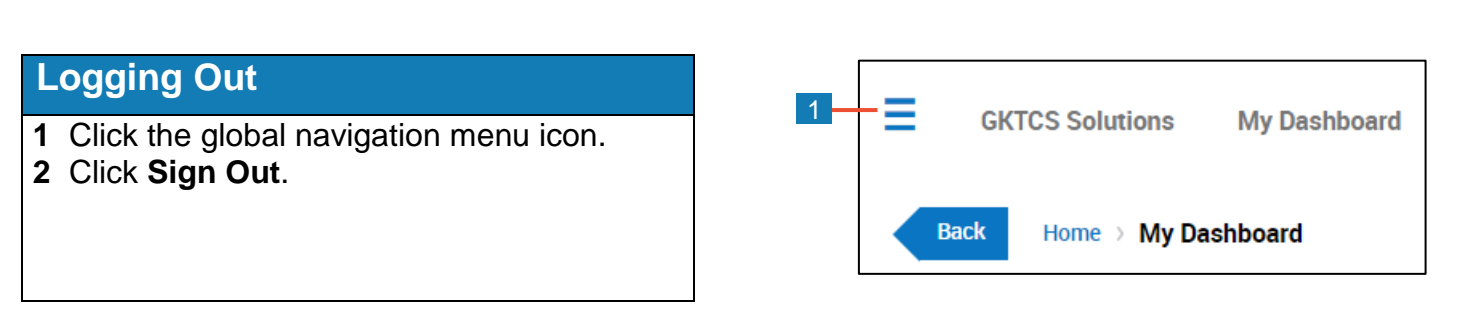

6

**CONTINUE** 

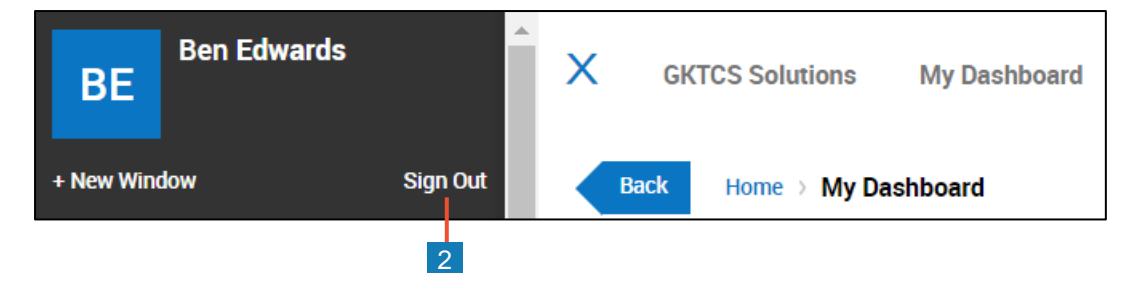